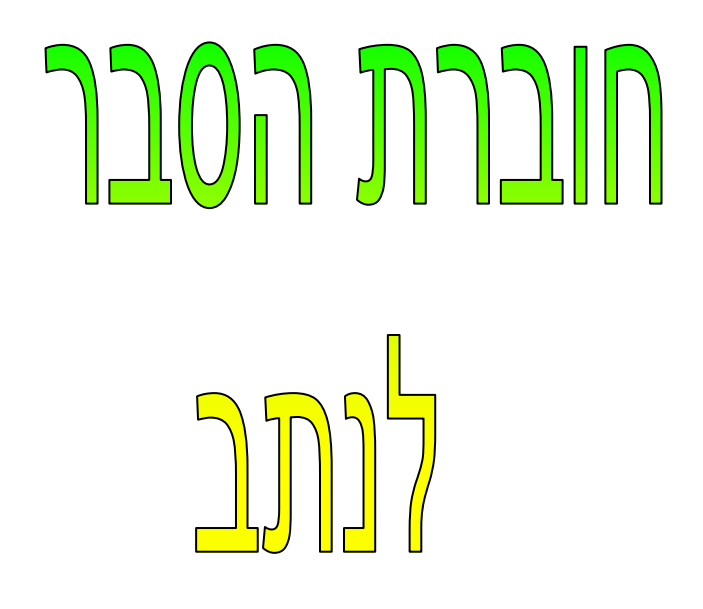

# TW100-S4W16A

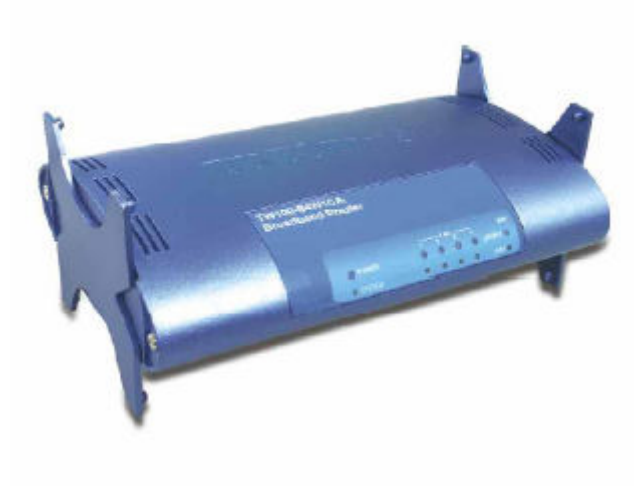

# <u>תוכן עניינים:</u>

# <u>: עמודים</u>

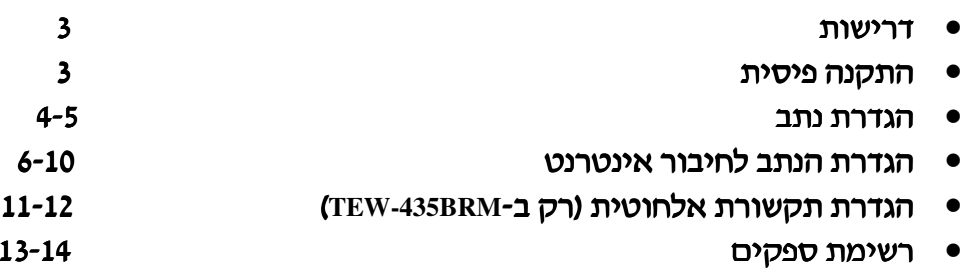

#### <u>: דרישות</u>

- כבלי רשת רגילים.  $\bullet$
- כרטיס רשת אלחוטי או רגיל בכל מחשב.  $\bullet$ 
	- פרוטוקול TCP/IP מותקן בכל מחשב.  $\bullet$

#### <u>: התקנה פיסית</u>

- 1. יש לחבר את המחשב למבואות הרשת (LAN4) של הנתב בעזרת כבל רשת רגיל.
	- 2. יש לחבר את כבל הטלפון למבואת האינטרנט (WAN) של הנתב.
		- 3. יש לבדוק את נורות הנתב:
- נורית ה-STATUS צריכה להבהב באדום לכמה שניות בלבד ואז ההבהוב צריך להפסיק. אם היא ממשיכה לדלוק באופן קבוע יש תקלה בנתב.
	- נוריות ה-POWER , WAN , WLAN צריכות להיות דלוקות באור ירוק.  $\bullet$
	- לכל מבואת רשת אליה מחובר מחשב צריכה להיות דלוקה נורית ירוקה (Link/Act).  $\bullet$

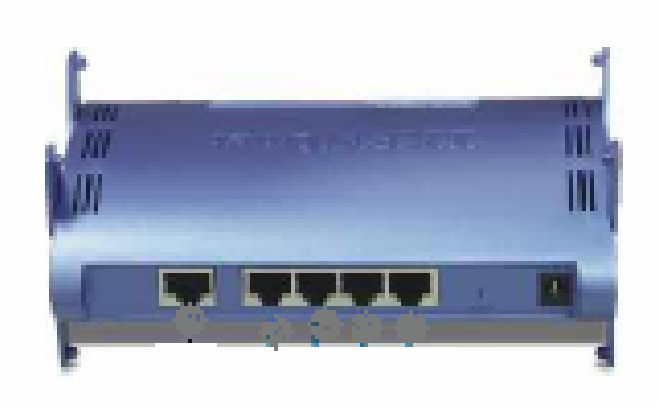

#### הגדרת הנתב:

לפני שגדירים את הנתב יש מספר דברים שצריד לבצע:

1) ברשת שלי כניסה לחיבורי הרשת שלי, מקש ימני כניסה למאפיינים.

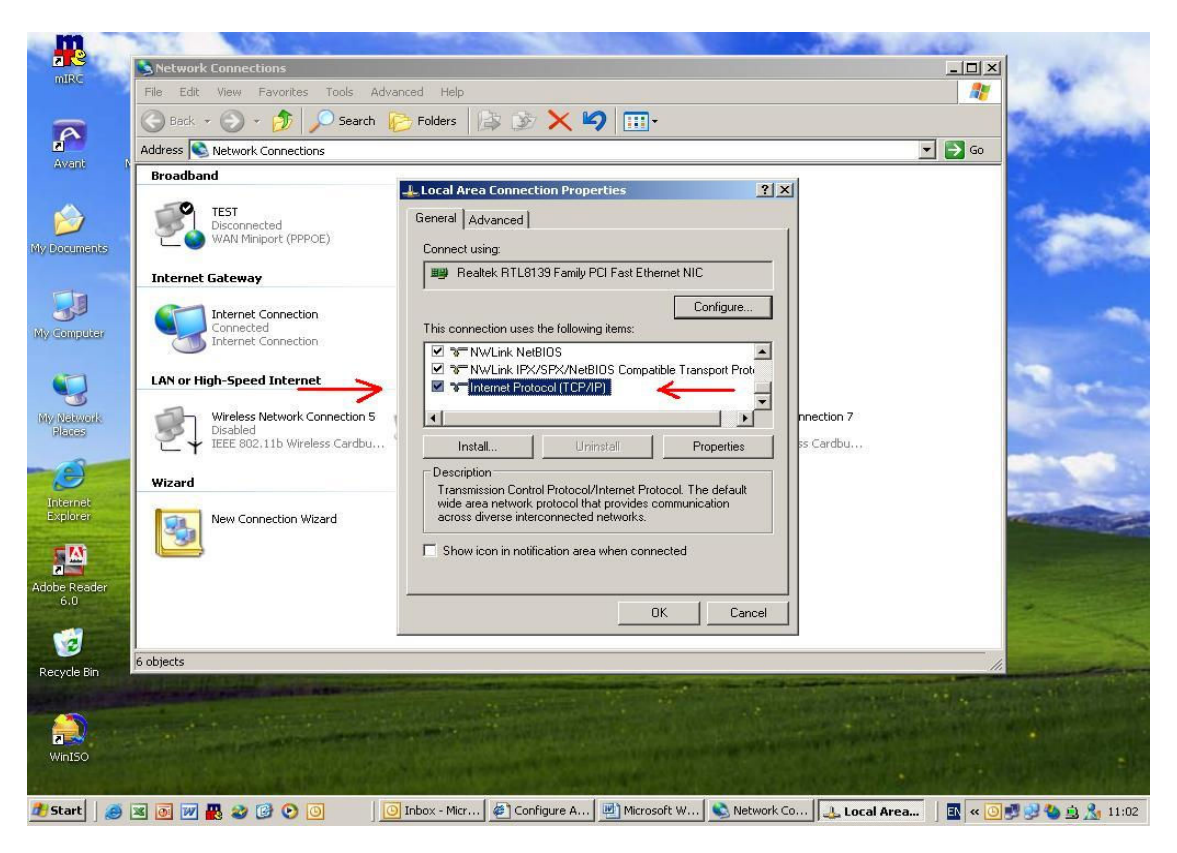

לחזור ל-TCP/IP ולהקיש על מאפיינים. יש לוודא שבמאפייני ה-TCP/IP כל ההגדרות נמצאות על אוטומטי (כמו בתמונה)

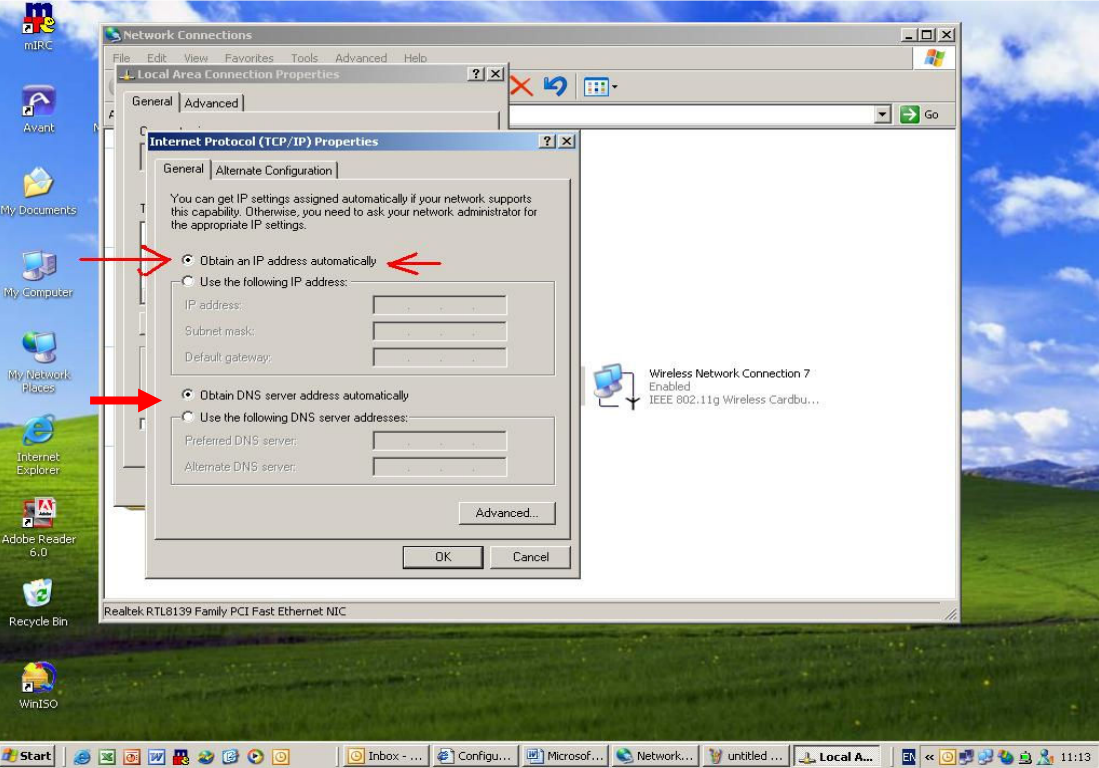

לאחר ביצוע הסעיפים הקודמים יש להדליק את הנתב ולהפעיל דפדפן אינטרנט (internet explorer) ובשורת הכתובות יש לרשום 192.168.1.1.

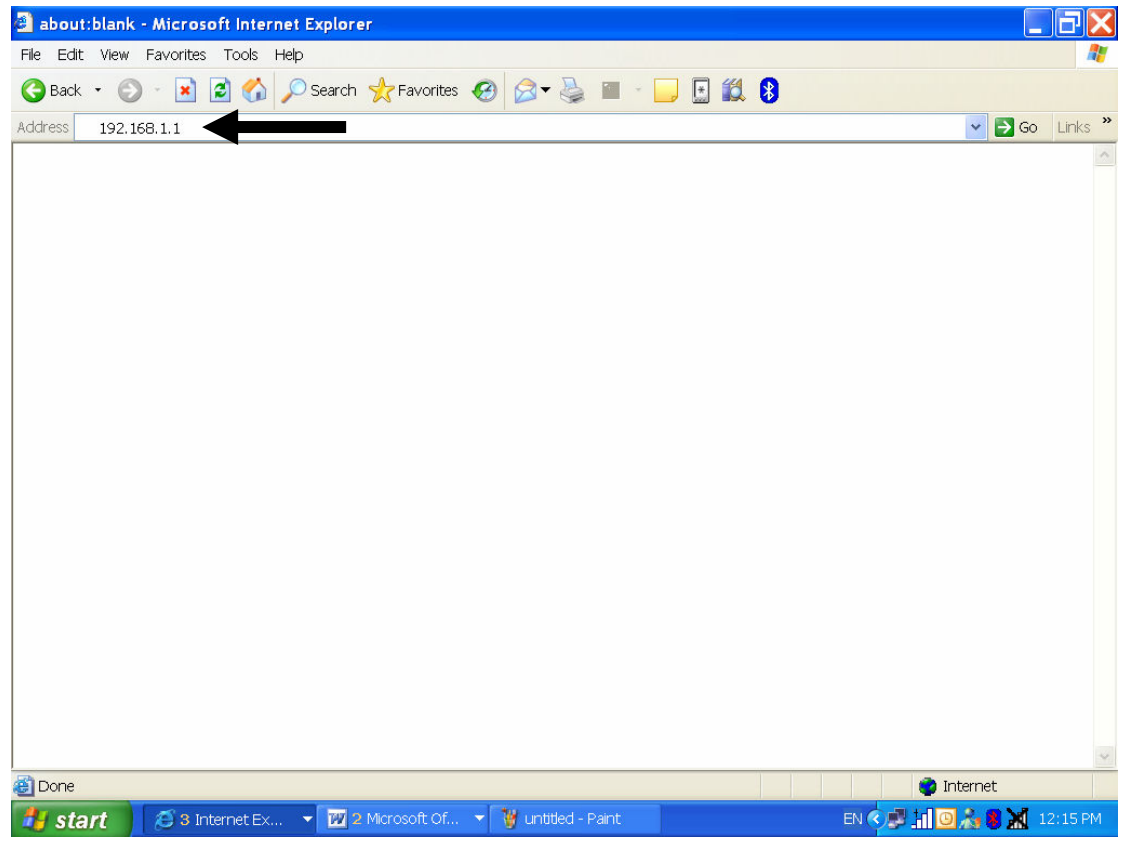

- 1. במסך יופיע אשף החיבור לאינטרנט דרך הנתב.
- 2. יש לעבור בכל שלבי אשף החיבור לאינטרנט. יש לבחור את החיבור לאינטרנט המתאים לכם.
	- 2. במסך האחרון של האשף יש ללחוץ על FINISH על מנת לבצע בדיקה של חיבור האינטרנט

#### במידה והחיבור לאינטרנט בבדיקה נכשל יש לבדוק את הגדרות החיבור

הוראות אלו מתאימות לרוב דגמי הנתבים פרט לשינויים קטנים בתפריטים . אם מתעוררת בעיה כלשהי יש לפנות למדריך למשתמש (User Guide) שנמצא על הדיסק שמגיע עם הנתב .

### הגדרת הנתב לחיבור לאינטרנט

לפני הכניסה לממשק הנתב יופיע המסך הבא:

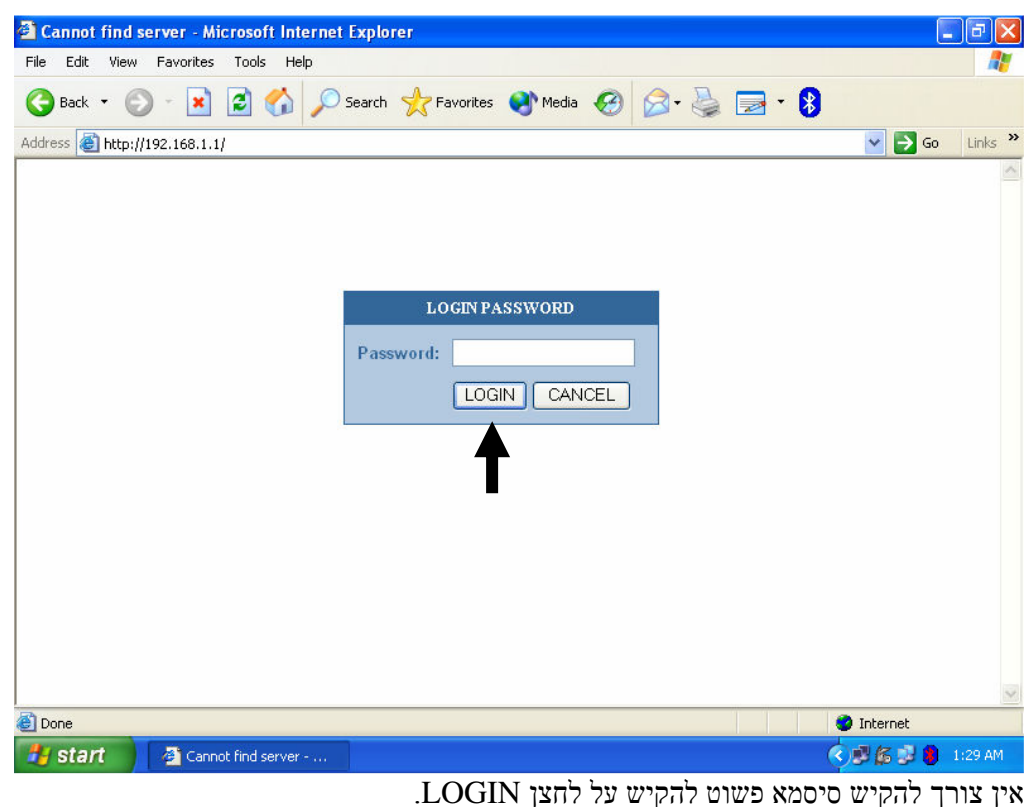

Quick setup 

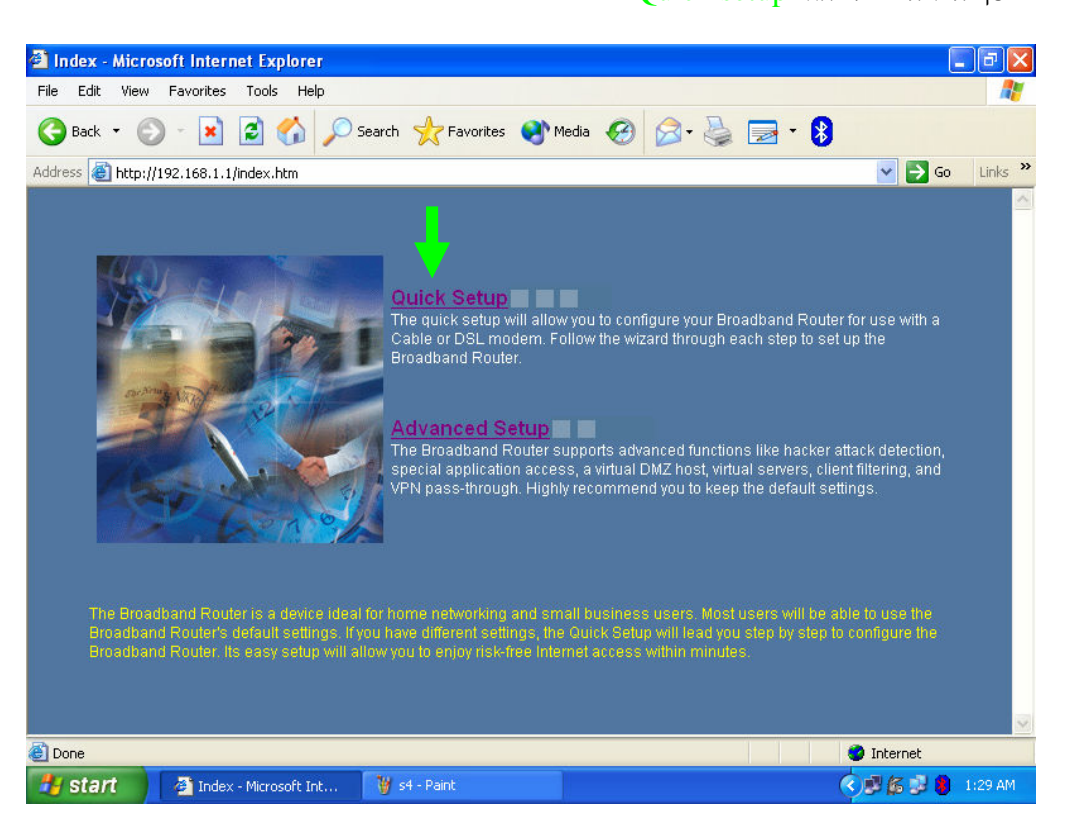

## (JERUSALEM) בשלב הראשון אנחנו מגדירים את אזור הזמן שבו אנו נמצאים, יש לבחור ירושלים

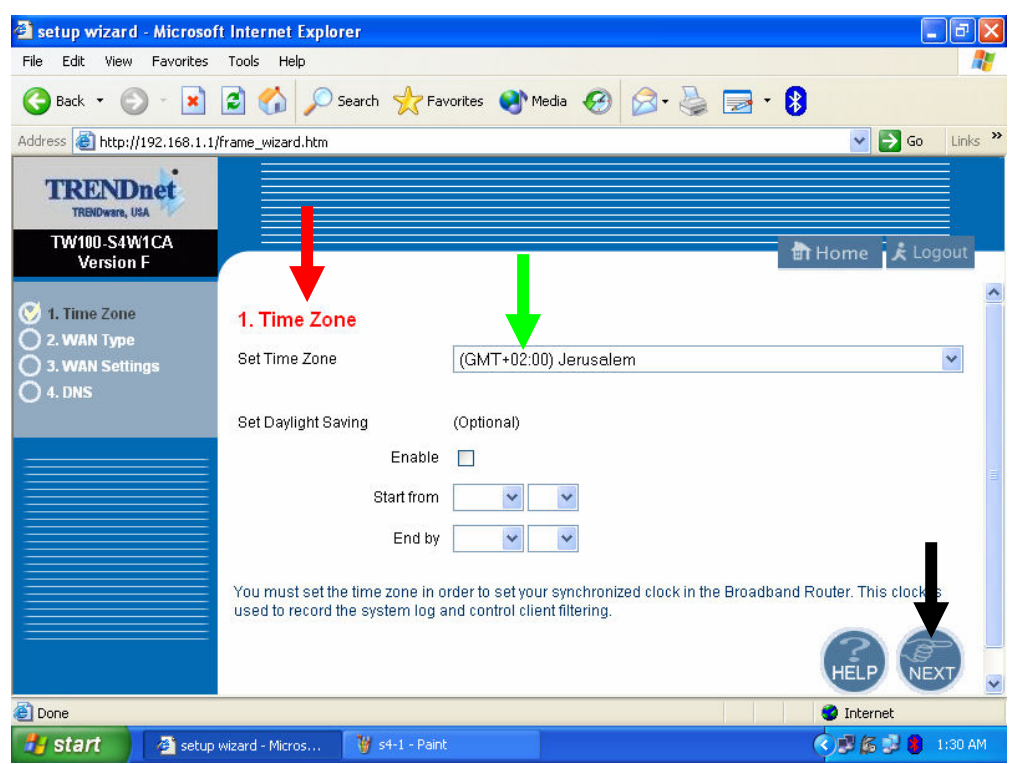

## בסיום יש להקיש על לחצן NEXT. . במסך זה יש לבחור את סוג החיבור PPPoE .

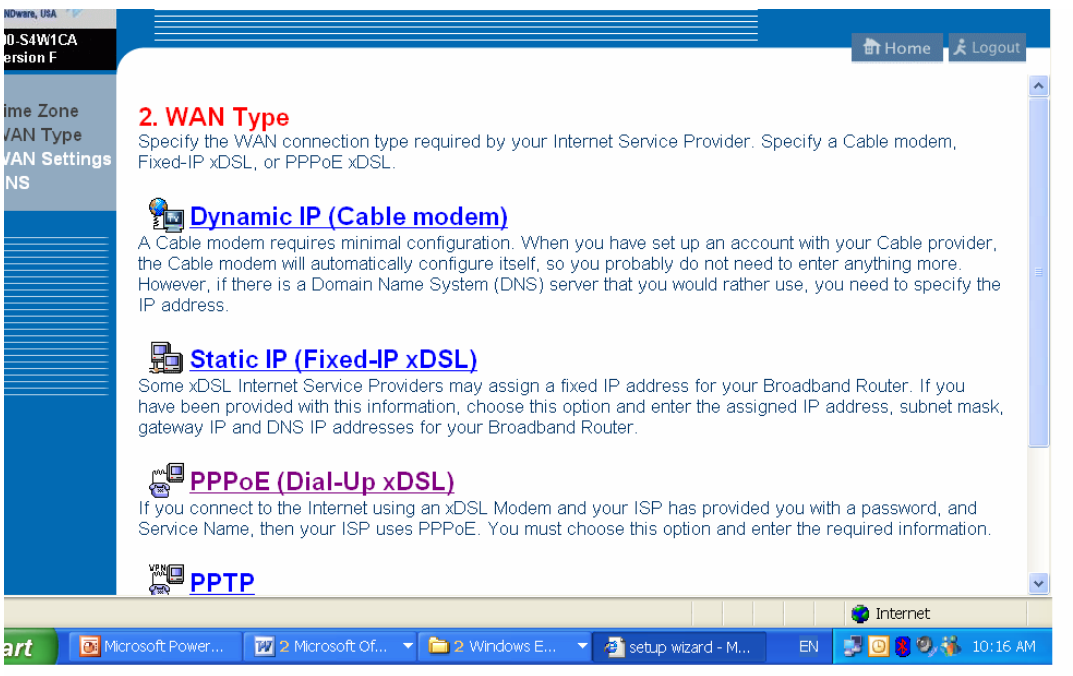

במסך זה רושמים :

 $\underline{\text{USER}@\text{INetvision.net}.i}$ נטוויז'ון נטוויז'ון -USER NAME (1 . יש לרשום את הסיסמא שקיבלת מספק האינטרנט -PASSWORD (2

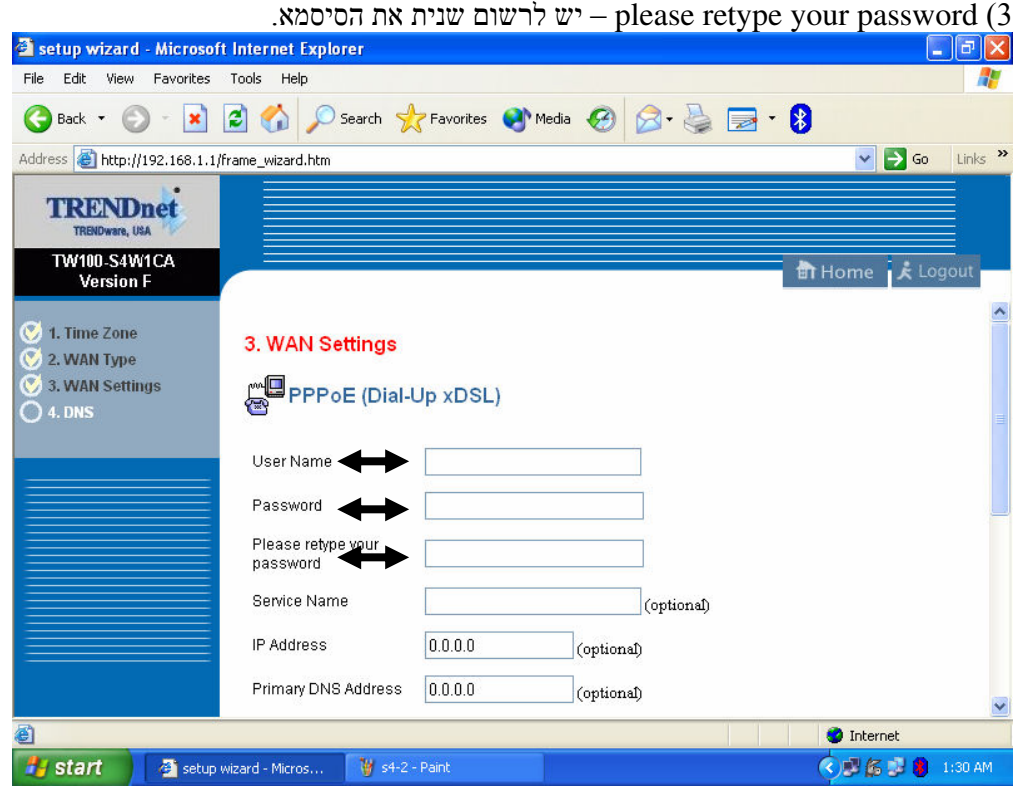

לאחר שסיימת יש לגלול לתחתית העמוד ולהקיש על לחצן NEXT.

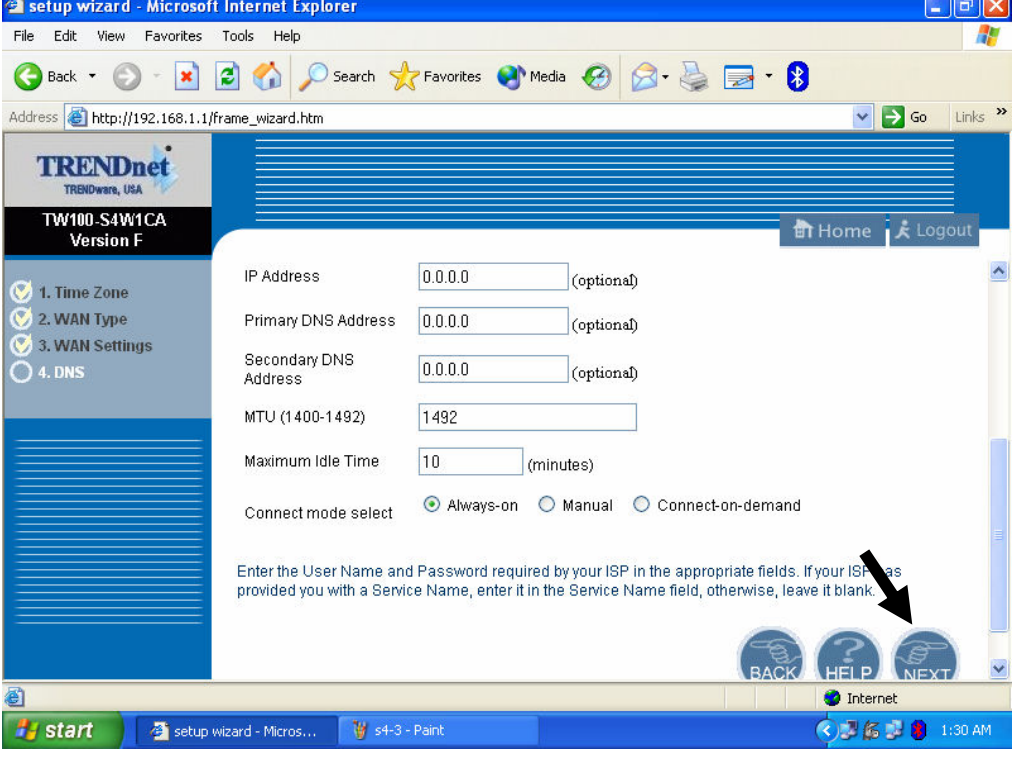

בעמוד זה לא רושמים כלום ופשוט לוחצים על FINISH.

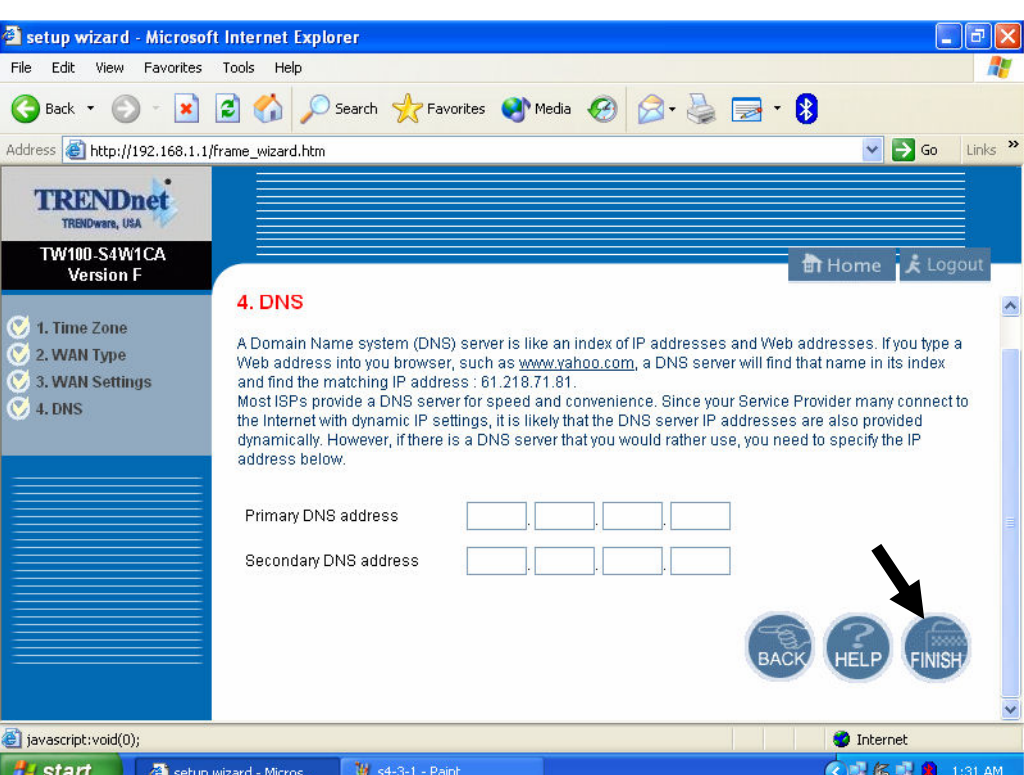

לאחר מכן יופיע מסך שמראה את הגדרות החיבור. <sup>2</sup> SETUP ADVANCED - Microsoft Internet Explorer  $\Box$   $\Box$ File Edit View Favorites Tools Help  $\overline{a}$ G Back + O - x 2 4 C Search travorites of Media @ 3 & a B Address **@** http://192.168.1.1/frame\_setup.htm v Go Links » **TRENDnet** TW100-S4W1CA<br>Version F **The Logout** o System

לאחר מכן תופיע הודעה שהראוטר מבצע עידכון של הנתונים ויש לחכות עד שהנוריות יפסיקו להבהב.

> System Time<br>> Administrator Settings<br>> Firmware Upgrade<br>> Configuration Tools **Status** .<br>You can use the Status screen to see the connection status for the Broadband Router's WAN/LAN<br>interfaces, firmware and hardware version numbers, and the number of connected clients to your network ▶ System Log<br>▶ Reset **WAN** O WAN O LAN<br>O LAN<br>O Firewall Connection Type PPPoE WAN IP 192.117.155.50 224.0.0.0 Subnet Mask · Routing Gateway 213.8.255.155 DNS 192.116.202.222 Secondary DNS 213817283 Cable/DSL CONNECTED Connect Disconnect **O** Internet **a**l Done **A** start **◆ 5 5 9 9** 1:32 AM SETUP ADVANCED - $\frac{11}{2}$  s4-5 - Paint

.<br>במידה והמסך לא מתקבל יש ללחוץ על לחצן HOME שנמצא בצד ימין למעלה במסך

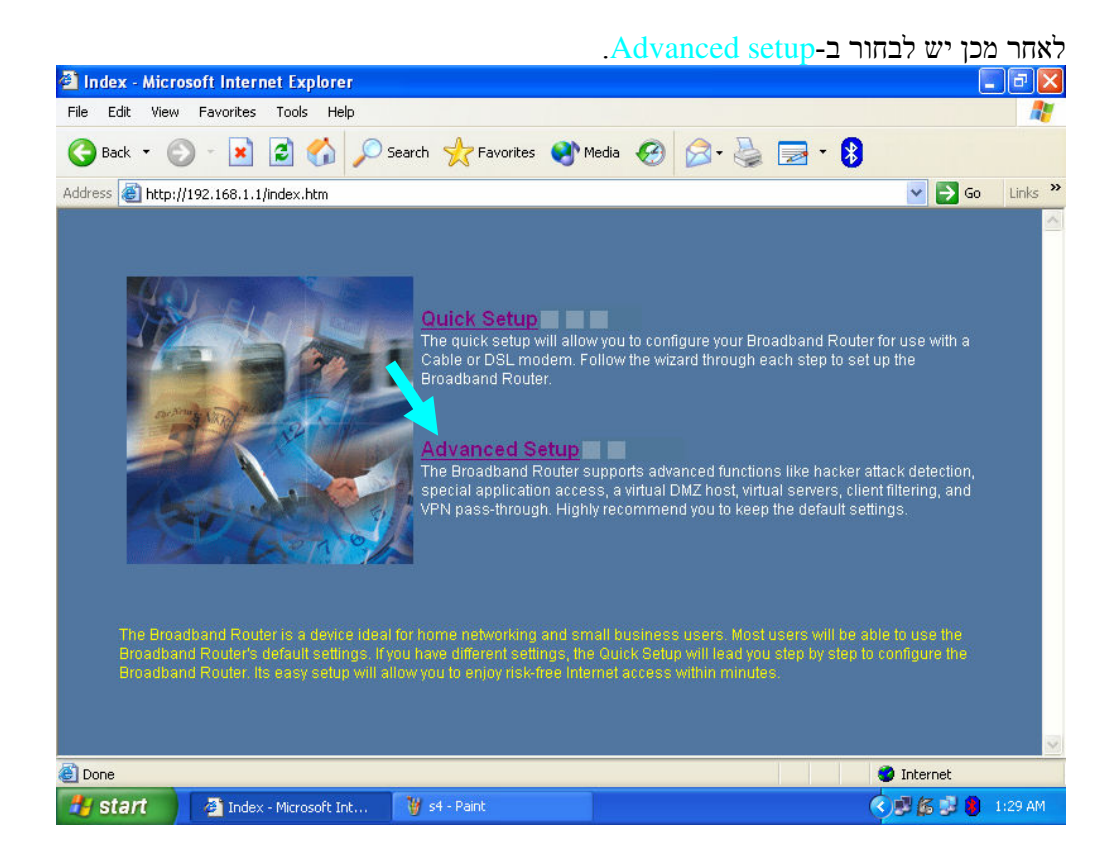

#### ויופיע המסד הבא:

 $\overline{\text{STATUS}}$  ואחריו בתת סעיף היש לבחור התוכנאסך ה

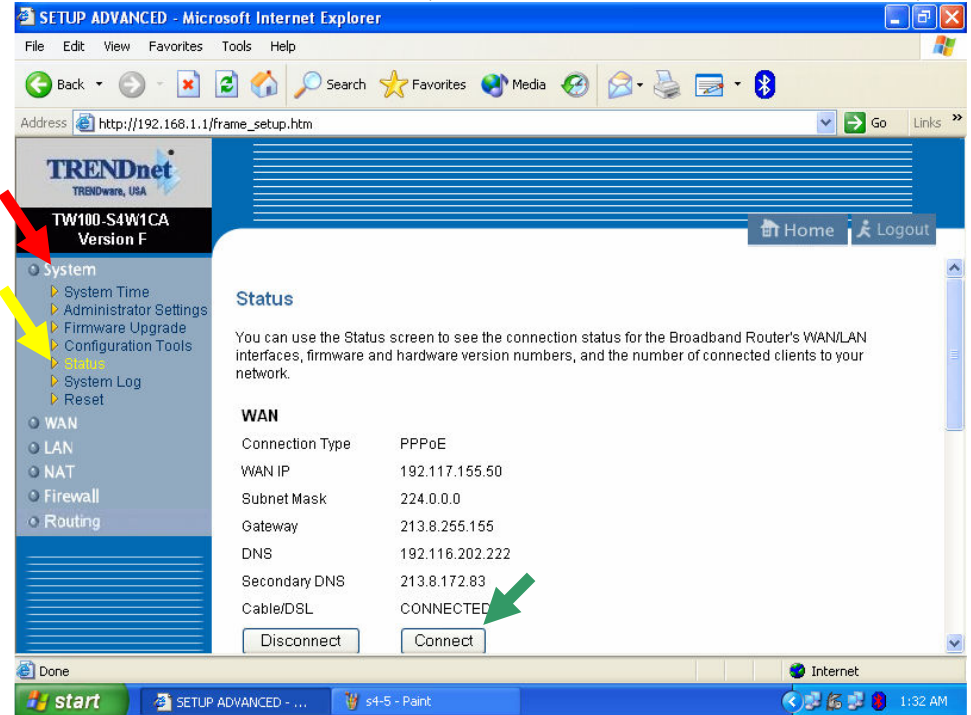

ולהקיש על לחצן connect ולחכות להתחברות

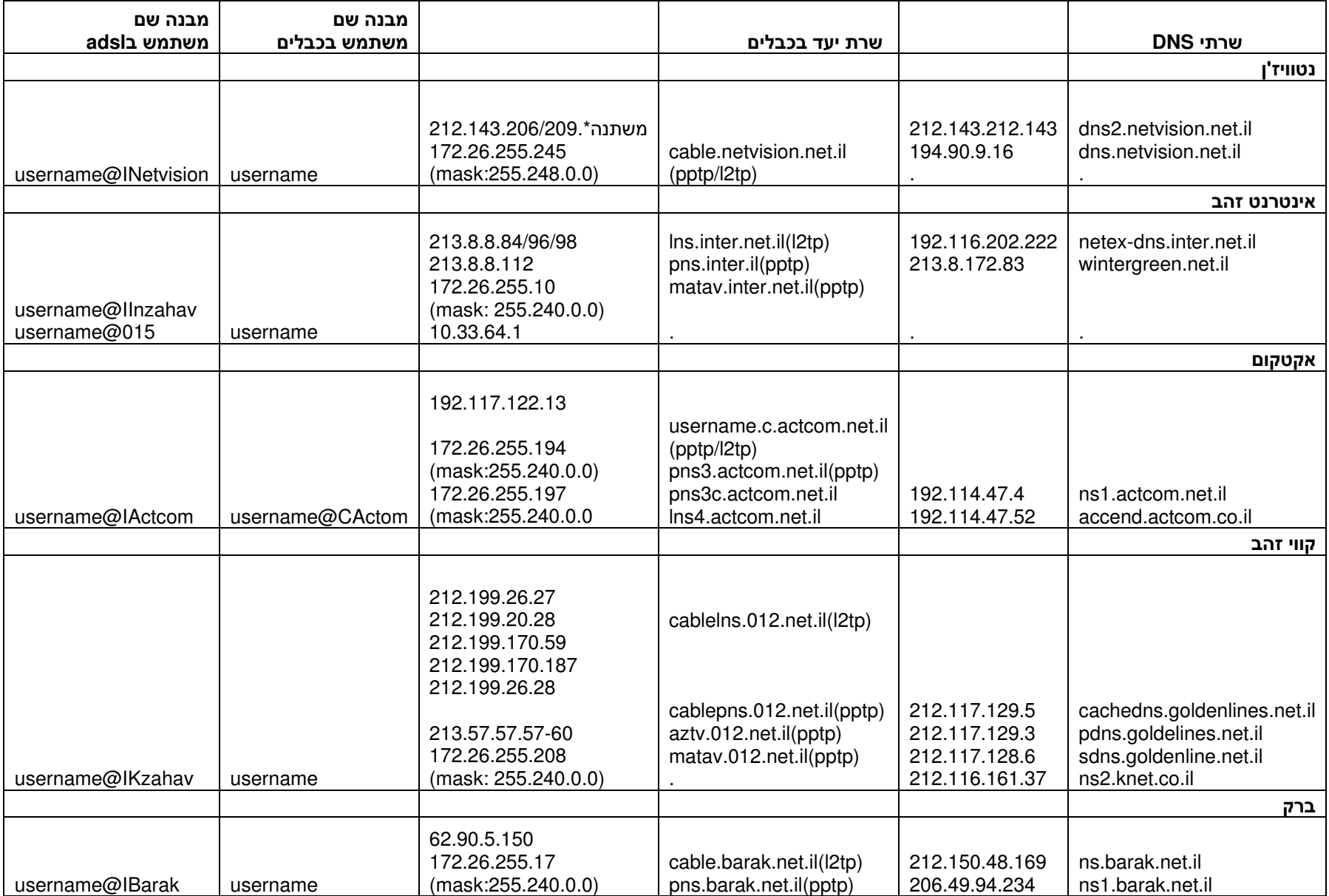

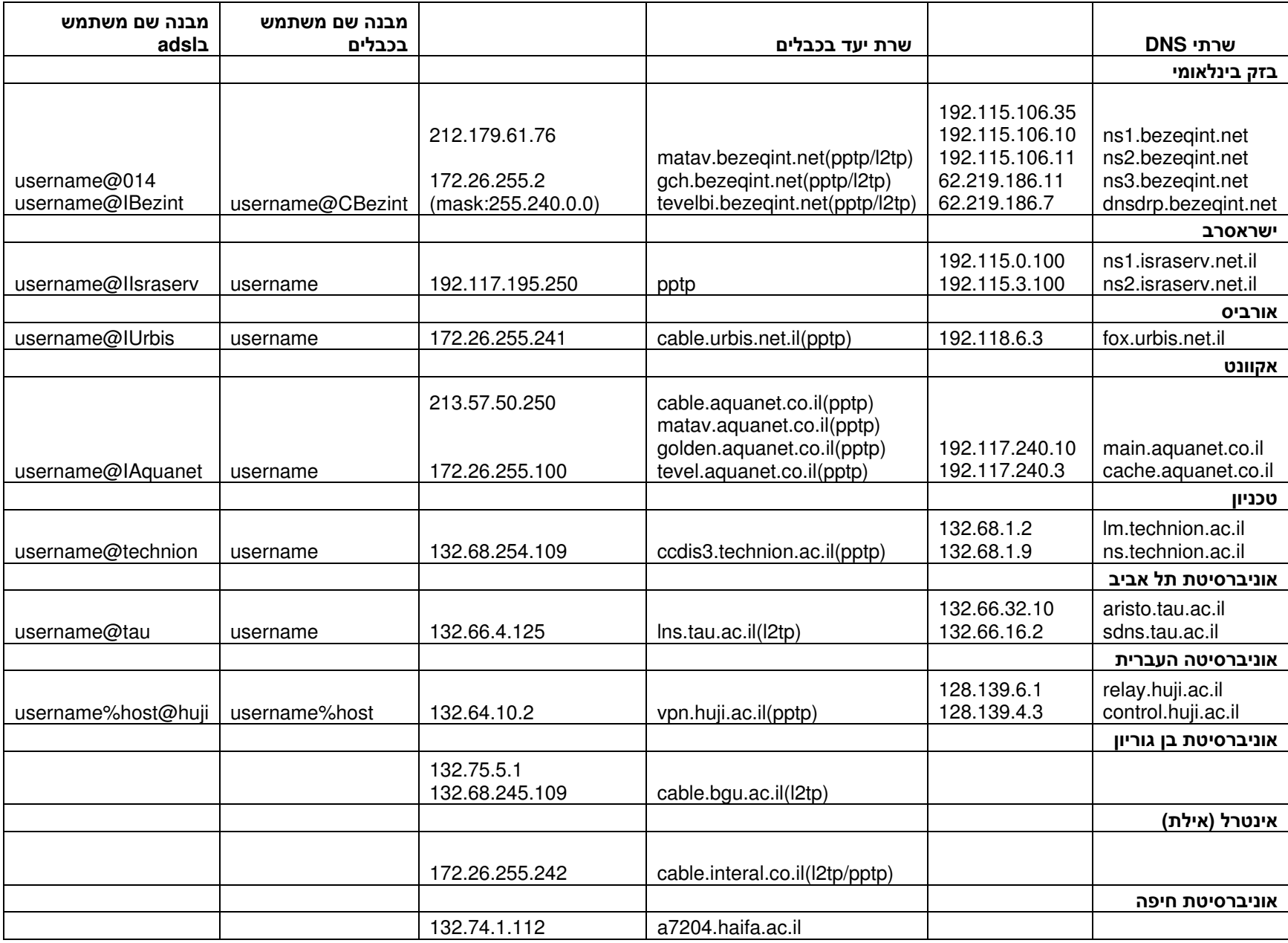